# IDShield **activation steps**

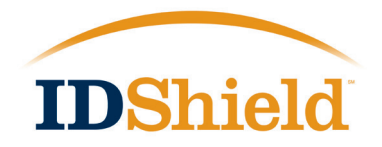

You are about to take better control of your personal data! When you receive the e-mail containing your membership number and the website address for your online account, activate your account and find that guarding your personal information is as **EASY AS 1-2-3!**

#### **1. Get In and Set Up**

#### **Welcome!**

Go to www.myidshield.com and log in by completing just three fields. When you enter your membership number from the e-mail you received, be sure to include the 'M' for 'Member.'

#### **Personal Information**

The next web page will open with some fields already filled-in for you, based on the enrollment paperwork you completed. Simply complete the remaining fields. NOTE: Your current e-mail address is a critical element for you to receive alerts from your plan. After you type in your Social Security number, you'll see that it is immediately masked for added protection. When you return to your online account, you'll enter as a registered user, using the login credentials you've set-up.

#### **Authentication**

The next website page contains questions for your identity verification. This is a critical step in setting up your IDShield monitoring service. Once completed, you can begin to make use of your monitoring features.

## **2. Your Dashboard: Home Page for Your IDShield Plan**

#### **Here's your online compass.**

From now on whenever you visit your online account, you'll come to this home page first and use it to decide where you want to go next! Your credit score is updated quarterly and plotted on a graph viewable on the member dashboard. Click "VIEW DETAILS" to see the score factors. Any new alerts you have will also appear on the home page for you to review.

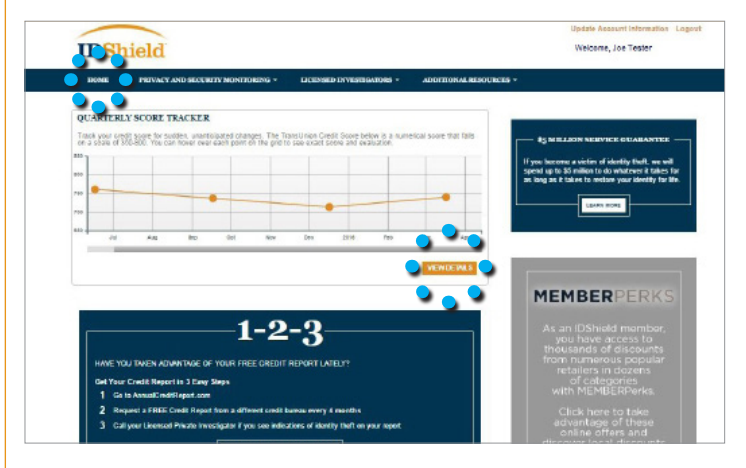

**Set Up Internet Monitoring. You Tell It What to Watch!** Here's where you enter details of other accounts and information that you choose to be monitored online for suspicious activity. The more you enter, the more we monitor! Click on the alert or box to register your bank account numbers, secondary e-mail addresses and more. Your telephone number and primary e-mail address are already registered in Internet Monitoring—you must register other accounts and details in order for them to be monitored and for alerts to generate.

#### **Monitoring what Matters**

Click on the Privacy and Security Monitoring tab to access your monitoring services: Internet, Credit, Quarterly Score Tracker, Court Records, Payday Loan and Address Change Verification. Once you click on the monitoring type, an interactive page opens. Click on each alert to open and view the details. You'll want to check each area, to confirm that the information is correct.

#### **Additional Resources**

Click on the Licensed Investigators tab to learn about Unlimited Consultation and Full Service Restoration. The Additional Resources tab leads you to a wealth of helpful information including identity protection tips, free annual credit reports and junk mail reduction.

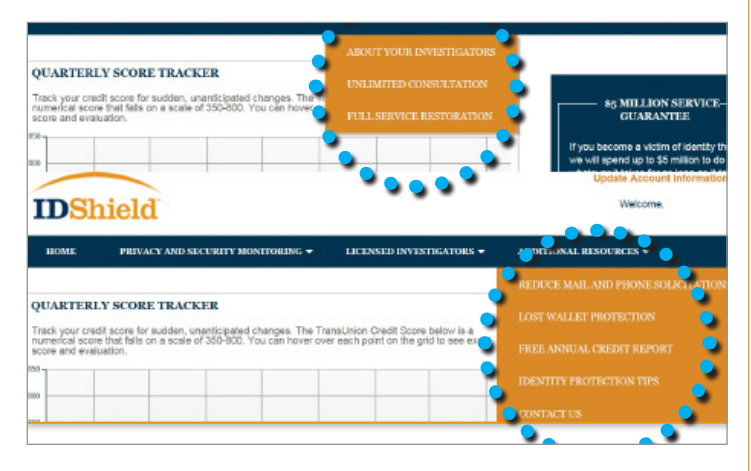

### **3. Returning to Your Online Account**

#### **It's that easy!**

Next time you visit, you'll enter as a returning member with just two fields to complete. You'll see your familiar home page. Then, you can look into any alerts you may have received, change your personal profile information, and register new items to monitor. It's important that you keep your monitored information updated, so that IDShield can keep an accurate watch over your personal data.

#### **Your Expert is There**

Have a question about something that was brought to your attention through the internet Monitoring? Have an identity theftrelated concern? IDShield is here to help. If you have questions about your membership, contact IDShield Member Services by email at idshield@legalshield.com, by using the IDShield smart phone app, or by phone at 1-888-494-8519.